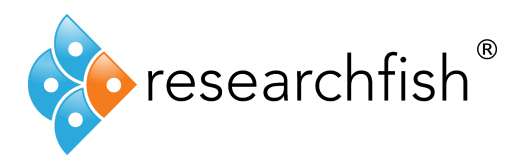

## **Publications Look Up**

This PDF will guide you through the features of the Publications Look Up tool.

## **Overview:**

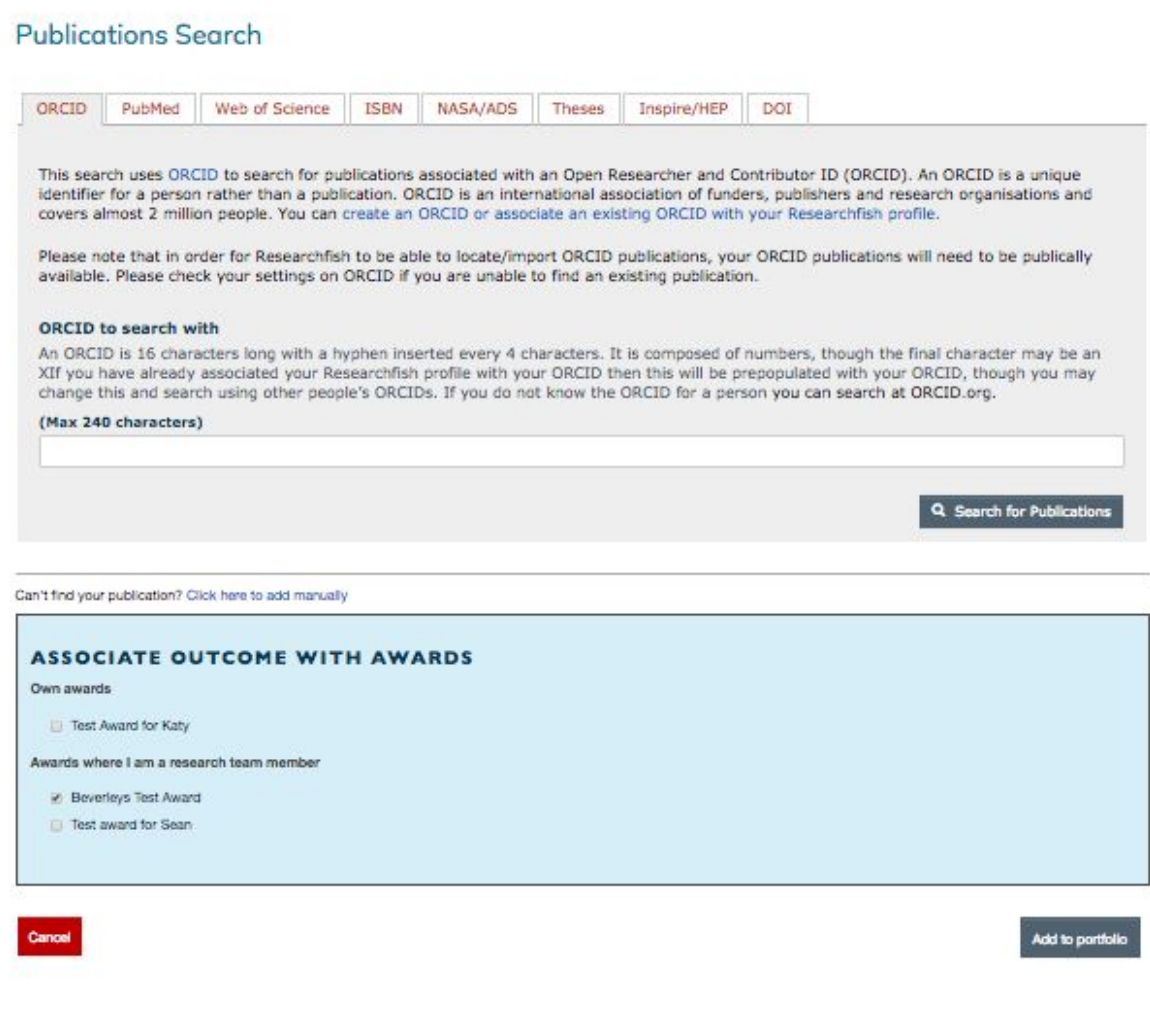

The Default View for the Publications Tool

support@researchfish.com userguide.researchfish.com app.researchfish.net

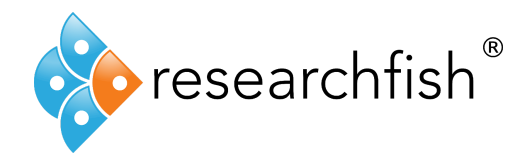

## **Adding a Publication**

The publications tool is located within the Publications Outcome section.

To begin, simply click on the green 'Add new entry' button within the Publications Outcome overview.

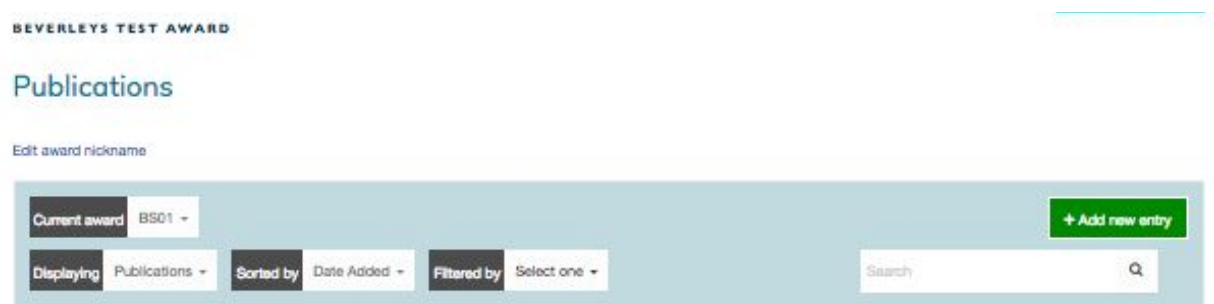

You will now be presented with the Default Publications Lookup View as shown above.

The default source to search is ORCID. To change the Publication Source, select one of the other applicable tabs from the Source Bar.

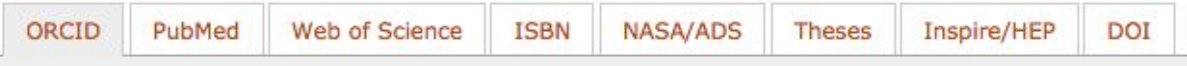

A Unique Identifier to locate a Publication directly can be used in each publication source.

If you are unable to locate an ID for your publications it is possible to perform manual searches (apart from within DOI and ORCID) within the sources against various fields, by selecting 'No' to the question "Do you have [source] publication ID's?"

Select yes if you do have the ID's and start inputting them into the field. These can be input one at a time, or a group of ID's (up to 100) can be copied and pasted in at once. Please note that if you are intending to bulk add these to the search area you will need to copy them from a pre- ordered list where:

a) All IDs are on separate lines (Word, Notepad etc), b) All

IDs are within unique cells (Excel)

or

c) All IDs are comma separated

Once you have entered all the necessary ID's, you can then perform the search by clicking "Search for Publications" – pictured below.

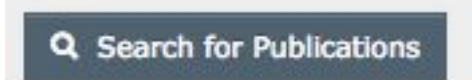

**Publications** 

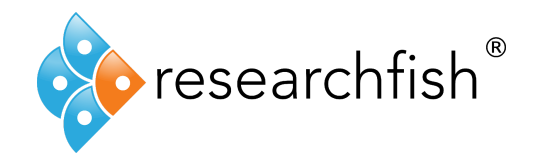

You will then be presented with a table of all your searches and can begin to locate your publications.

In this example we will select the last 3 results from the table. Once selected (using the corresponding tick box to the left of the search entry) the background will change colour, highlighting your selections as shown below.

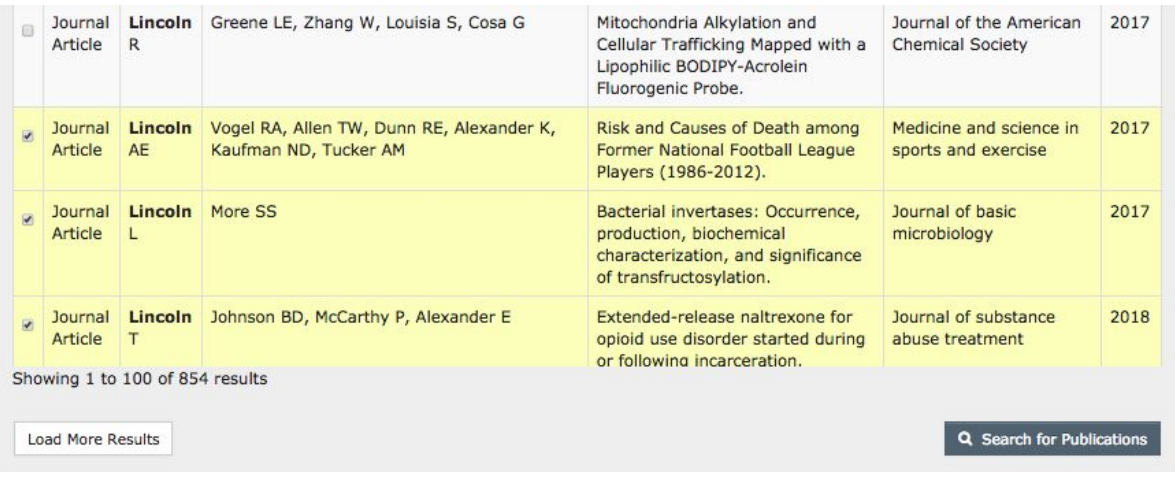

Once you are happy with your selection, you can then select which awards you want to associate the publications to.

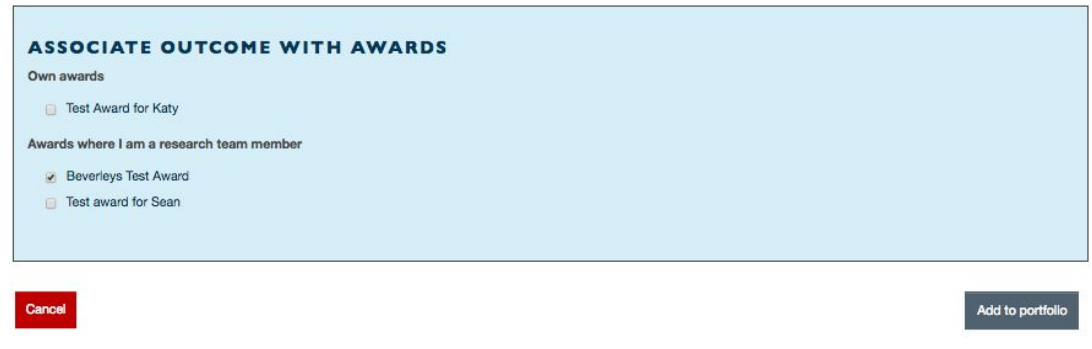

Your publications will now show in your list of publication outputs displayed as below.

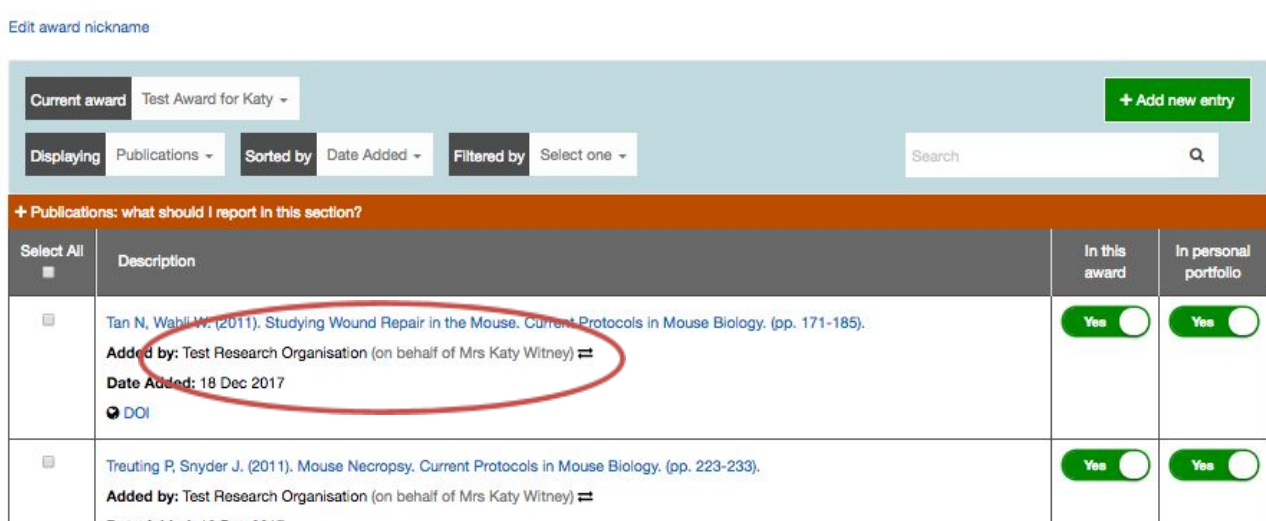

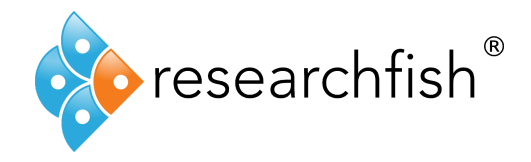

In this overview page of your publications, you can also see the high level description of each of the publications as well as the source they were imported or harvested from and the individual who added it.

For example, in the top publication pictured above, you can see that this publication had been imported/exchanged by an organisation. This is indicated by the 'Double Arrow' symbol and that is says 'Added by: [research organization].

If a team member of delegate has added the publication on your behalf this will also be stated.

You may notice that some publications may come with a badge such as F1000 or an Altmetric score. You can read more about these here:

Altmetric -

[https://app.researchfish.com/documentation/faq/what-does-altmetric-badge-mean-next-my-p](https://app.researchfish.com/documentation/faq/what-does-altmetric-badge-mean-next-my-publication) [ublication](https://app.researchfish.com/documentation/faq/what-does-altmetric-badge-mean-next-my-publication)

F1000 -

[https://app.researchfish.com/documentation/faq/what-does-red-f1000-recommended-badge](https://app.researchfish.com/documentation/faq/what-does-red-f1000-recommended-badge-mean-next-my-publication)[mean-next-my-publication](https://app.researchfish.com/documentation/faq/what-does-red-f1000-recommended-badge-mean-next-my-publication)

Please read more on our interoperability functionality here: [https://www.researchfish.net/single-post/2017/12/01/Researchfish-Interoperability-with-Unive](https://www.researchfish.net/single-post/2017/12/01/Researchfish-Interoperability-with-University-CRIS-Systems) [rsity-CRIS-Systems](https://www.researchfish.net/single-post/2017/12/01/Researchfish-Interoperability-with-University-CRIS-Systems)